This document will help you prepare for and use Migration Manager for an environment in which multiple computers will be migrated. It is also possible to use Migration Manager for a single computer, or for extracting offline Windows systems in ITSM and Appliances environments; the steps for these are described in the Migration Manager User's Guide.

For the purposes of the following instructions, it will be helpful to know that we call the process of collecting your settings "extraction," and the process of placing them on another computer "injection."

## **Supported Platforms (From same to same and same to forward)**

Windows 7 32 and 64 Bit Windows 8 32 and 64 Bit Windows 10 32 and 64 Bit Offline extractions from PE Office 2010 Office 2013 Office 2016 Office 2019 Google Chrome Mozilla Firefox Internet Explorer Adobe Acrobat **QuickBooks** iTunes Media Windows Media Player Microsoft Project Microsoft Visio **Others** 

## **Prepare the Environment**

When you are migrating multiple computers, it's helpful to install Migration Manager on a central computer that's available to the other computers; that way you don't have to install Migration Manager on every computer that will be migrated. This central computer will also be the storage location for the configuration information and migration data.

### 1. **Install Migration Manager on a central computer**

Run the Migration Manager installer to install it on the central computer. This will install all files required to run Migration Manager. By default, this is also where data extracted by Migration Manager will be stored, so you should make sure there is sufficient free disk space to accommodate this.

### 2. **Share the Migration Manager installation directory**

The directory where Migration Manager is installed must be shared so that other computers can access the application. If you are storing the extracted information in this location, the share needs to be created so that all users have read/write access to it.

### 3. **Extract the data from the source computer**

Log on to the computer from which data will be extracted, go to the file share created in step 2 and double-click MigrationManager.exe to start Migration Manager and configure the options for the operation. Note that you can save your setup in a configuration file to re-use for subsequent extractions and injections.

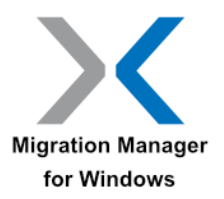

Here's a suggested order for configuration of Migration Manager.

■ Select User(s) to Extract

Select the user(s) for which you want to extract a Personality. The list of user profiles existing on the extraction machine is located under the "Users to Extract" tab. Only users who have ever logged on to this system are listed.

■ Select the Applications and Data to Include

Select the data files and settings you want to capture for Applications and Windows Options under the "Select for Extraction" tab. If you plan on setting up and including File or Registry Rules in this personality extraction, select Data Transport | File Rules or Data Transport | Registry Rules as appropriate.

Although Migration Manager will ignore applications that aren't installed, you may wish to deselect certain items that you don't want captured.

■ Policy Selections

Next, go to **Edit | Preferences | Policies (tab)**. Select the policies appropriate for your personality capture and restore.

◼ Set up File Rules (*Optional)*

Next go to **Edit | File Rules**. File Rules allow you to specify file types and folders to include in the configuration. File Rules also allows you to exclude any file type, the contents of any folder or entire directories. Click Add Rule to create a new Rule. (Please refer to the Migration Manager User's Guide for more detailed information and examples of using File Rules.)

◼ Set up Registry Rules (*Optional)*

Next go to **Edit | Registry Rules**. You can drag registry keys and values from the tree on the left to the list on the right. Registry Rules allow you to define specific data to include in the operation. (Please refer to the Migration Manager User's Guide for more detailed information and examples of using Registry Rules.)

◼ Change the Data Store (*Optional)*

Click the top "Browse" button to modify the location for saved personalities. One reason to do this might be if you need to specify a share with more space than the default directory.

■ Save The Configuration File

This is the file that preserves the setup you just performed. Use **File | Save As** to save your configuration file. The next time you run Migration Manager, choose **File | Open** to select the configuration file you just saved. The selections that were saved to this configuration will be displayed in Migration Manager.

### 4. **Extract the source system's personality**

Click the **Extract** button. Watch as all of your computer's settings, customizations and data files that you specified are collected and saved to the Data Store. Click **OK** when the process

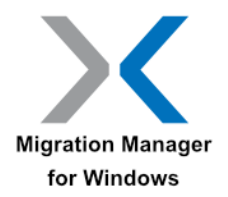

completes and you will be presented with a log file from the extraction. Note that you can extract multiple PCs and inject them later at any time.

### 5. **Inject the data to the target computer**

Log on to the computer where the extracted data is to be injected, go to the file share created in step 2 and double-click MigrationManager.exe to start Migration Manager.

## 6. **Inject the target system with the source machine's personality**

Click the Inject Personality icon on the left side of the Migration Manager window to switch modes from Extract Personality to Inject Personality. Note that now you are presented with a drop-down list of personalities available in the Data Store. Select the personality you wish to inject.

You have the option to deselect items from being injected by clicking the **"Select for Injection"**  tab.

Click **Inject**. The selected personality is now injected to the new system. Click **OK** and restart the target computer to view the results.

## 7. **Observe the results**

The most obvious indication will be your **wallpaper**. **Display colors, patterns,** and **folder view** preferences have been set. Look for **Program shortcuts** (as long as the object is available on the target system – Migration Manager will not create broken shortcuts). Check for your **favorites and recently typed URLs** in Internet Explorer. Look for your **bookmarks** in Firefox. Your **Microsoft Word spelling dictionary** with all the unique words you have added over the years or months is there. Documents you had in **My Documents** are brought across – as are desktop folders you may have had on the source system. If you specified files to capture using the File Rules, you will see that the data has been extracted from the source system and placed on the target system.

## **Backup Personality Changes and Restore Files**

Migration Manager supports functionality to perform incremental personality backups and selective data file restore. These features allow a user or Migration Manager administrator the ability to refresh and maintain a previously extracted personality and then selectively restore the files or perform a full personality injection.

Please refer to *the Migration Manager User's Guide* for more information on these features.

## **Migration Manager Automation**

Using command-line switches, Migration Manager can be set up to automatically extract, inject or backup the personality of the currently logged-in user, a user that is not logged in to the computer, or multiple users. The personality is extracted on the source PC and automatically injected on the target PC.

Please refer to the *Migration Manager Automation Guide* for more information on this.

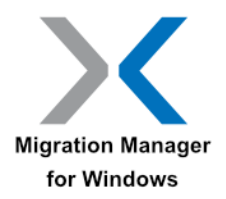

# **Technical Support**

Support is available via email or telephone. Purchase of Migration Manager includes 30 days of support. If your 30 days have expired and you have not purchased an extended support option, please contact your salesperson. We encourage your comments, questions and feedback.

### **Technical Support**

E-mail: support@tranxition.com Phone: 503-688-5046

**Sales**

E-mail: sales@tranxition.com

Phone: 503-688-5046

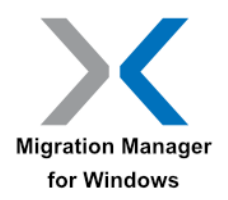

# **Legal Notices**

© Tranxition Corporation.

All Rights Reserved.

Protected by US Patent 8,775,788 and European Patent 1173809.

The information in this document is subject to change without notice and should not be construed as a commitment by Tranxition Corporation. Tranxition Corporation assumes no responsibility for any errors that might appear in this document.

The software described in this document is furnished under a license and may be used or copied only in accordance with the terms of such license. No responsibility is assumed for the use or reliability of software or equipment that is not supplied by Tranxition Corporation or its affiliated companies.

Restricted Rights: Use, duplication or disclosure by the U.S. Government is subject to restrictions as set forth in subparagraph (c) (1) (ii) of the Rights in Technical Data and Computer Software clause at DFARS 252.227 7013. The Tranxition logo is a trademark of Tranxition Corporation. Microsoft Windows 7, Windows 8, Windows 10 and Windows PE are registered trademarks of Microsoft Corporation. All other trademarks and registered trademarks are the property of their respective holders.